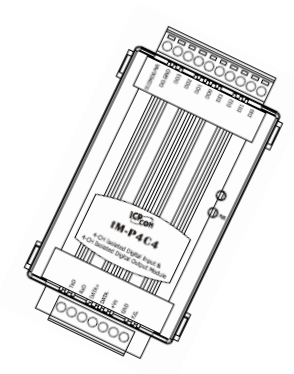

# Quick Start Guide for tM-P4A4

May 2010, Version 1.0.1 beta5

## **Congratulations!**

Congratulations on purchasing the tM-P4A4 - the most popular automation solution for remote monitoring and control applications. This Quick Start Guide will provide information needed to get started with the tM-P4A4. Please also consult the User Manual for detailed information on the setup and use of the tM-P4A4.

## What's in the shipping box?

In addition to this guide, the shipping box includes the following items:

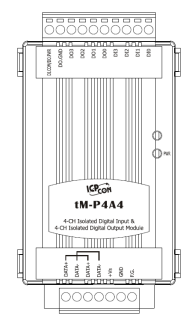

**tM-P4A4** 

## **Technical Support**

 **ICP DAS Website**  http://www.icpdas.com/

## **1** ---------------------------------------------------------------------------------- **Understanding the Hardware Specifications and Wiring Diagrams**

Before installing the hardware, you should have a basic understanding of hardware specification and the wiring diagrams.

## **System Specifications**:

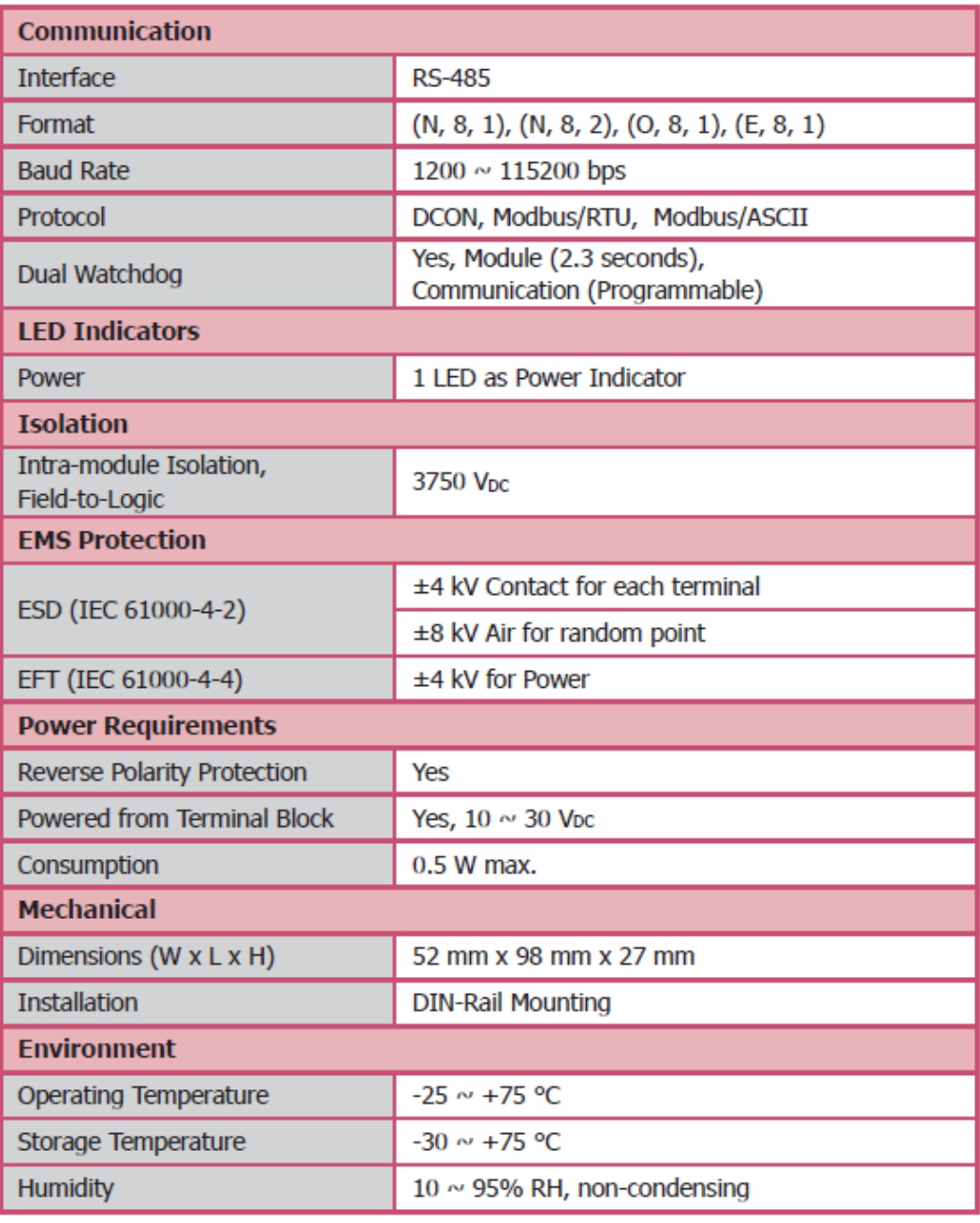

## **I/O Specifications**:

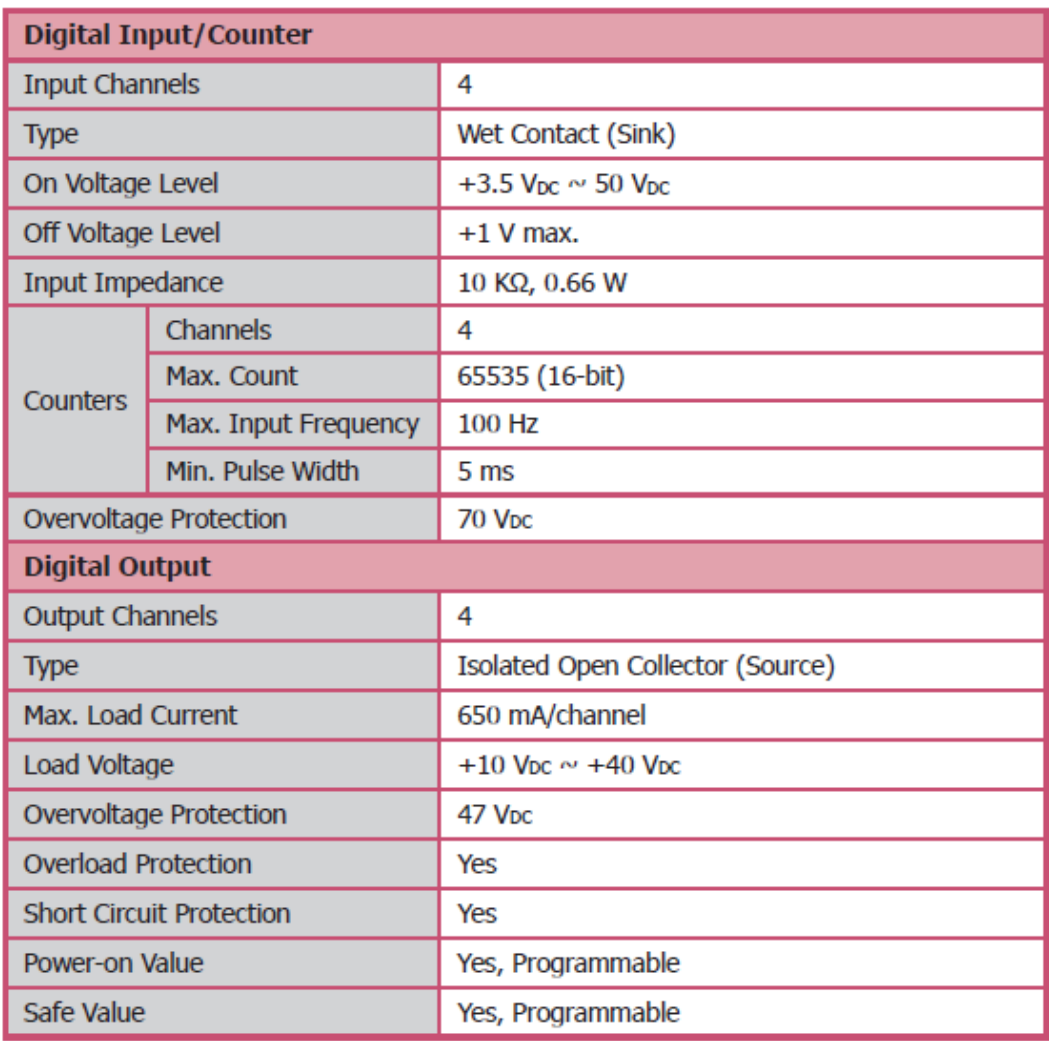

## **Wire Connection**:

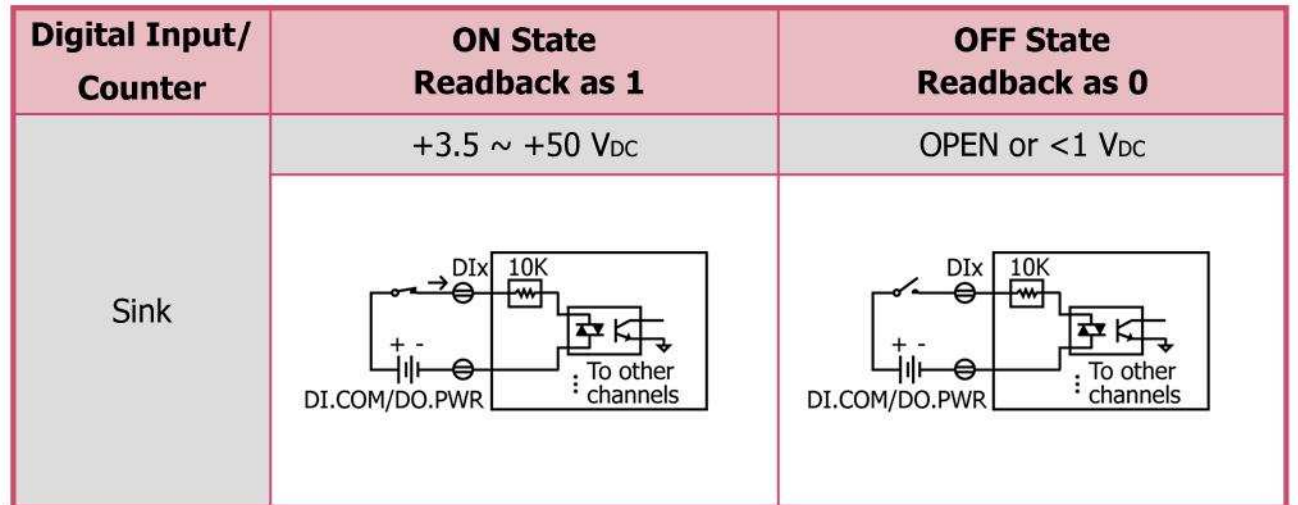

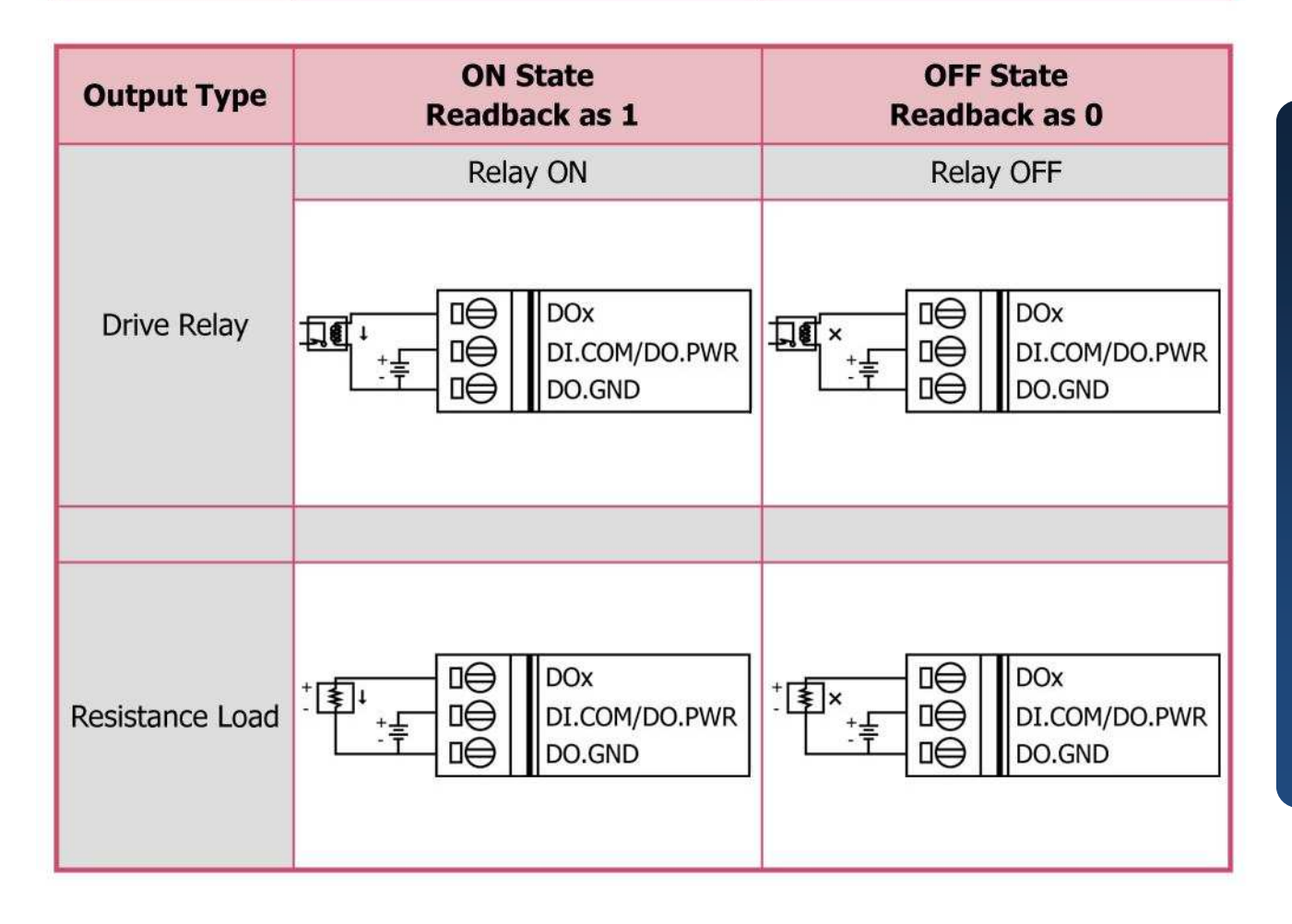

**tM-P4A4 Quick Start Guide**  tM-P4A4 Quick Start Guide

## **Pin Assignment**

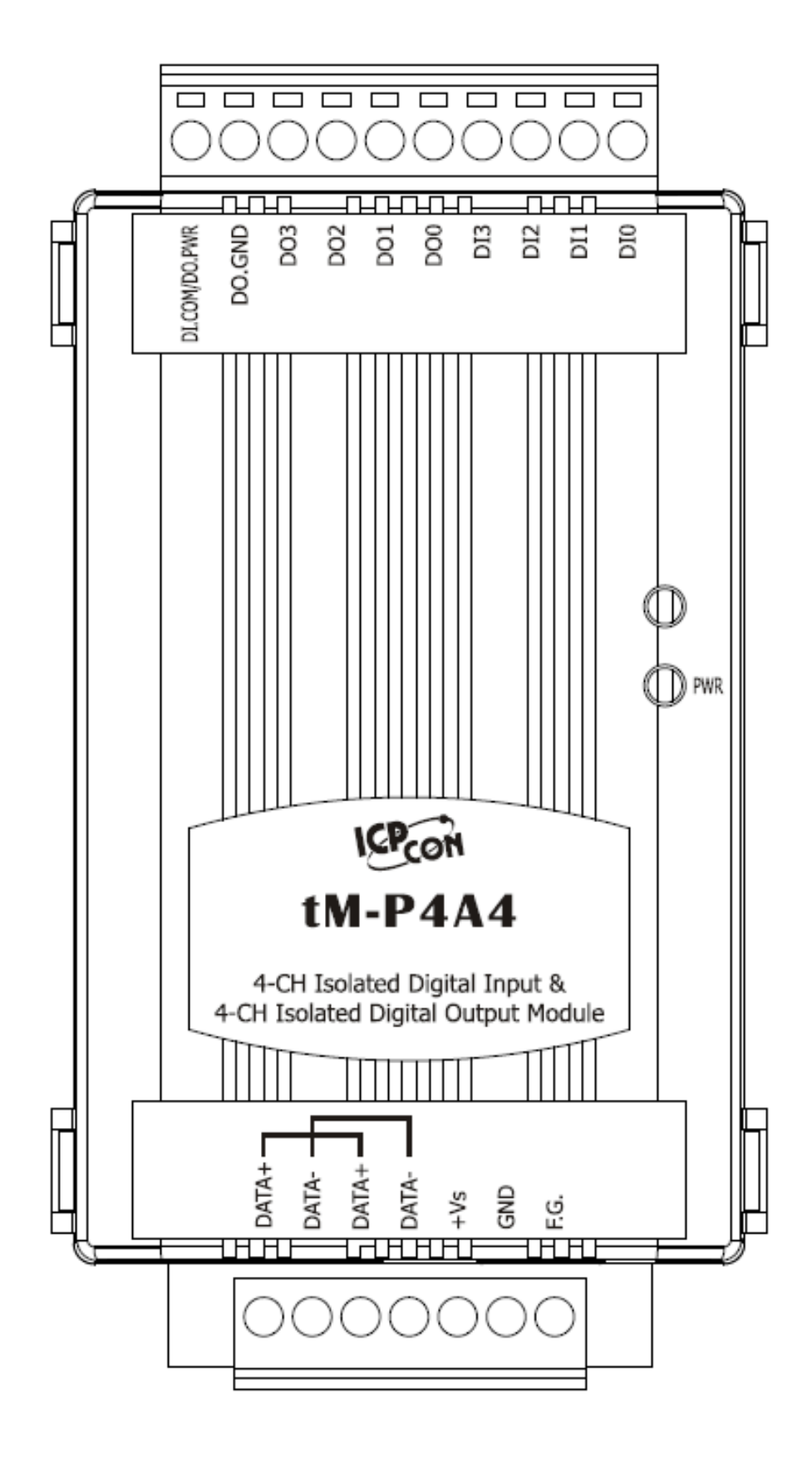

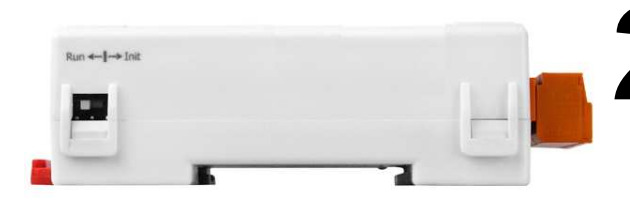

### **2** -------------------------------------------- **Booting the tM-P4A4 in Init Mode**

Make sure the switch placed in the "Init" position.

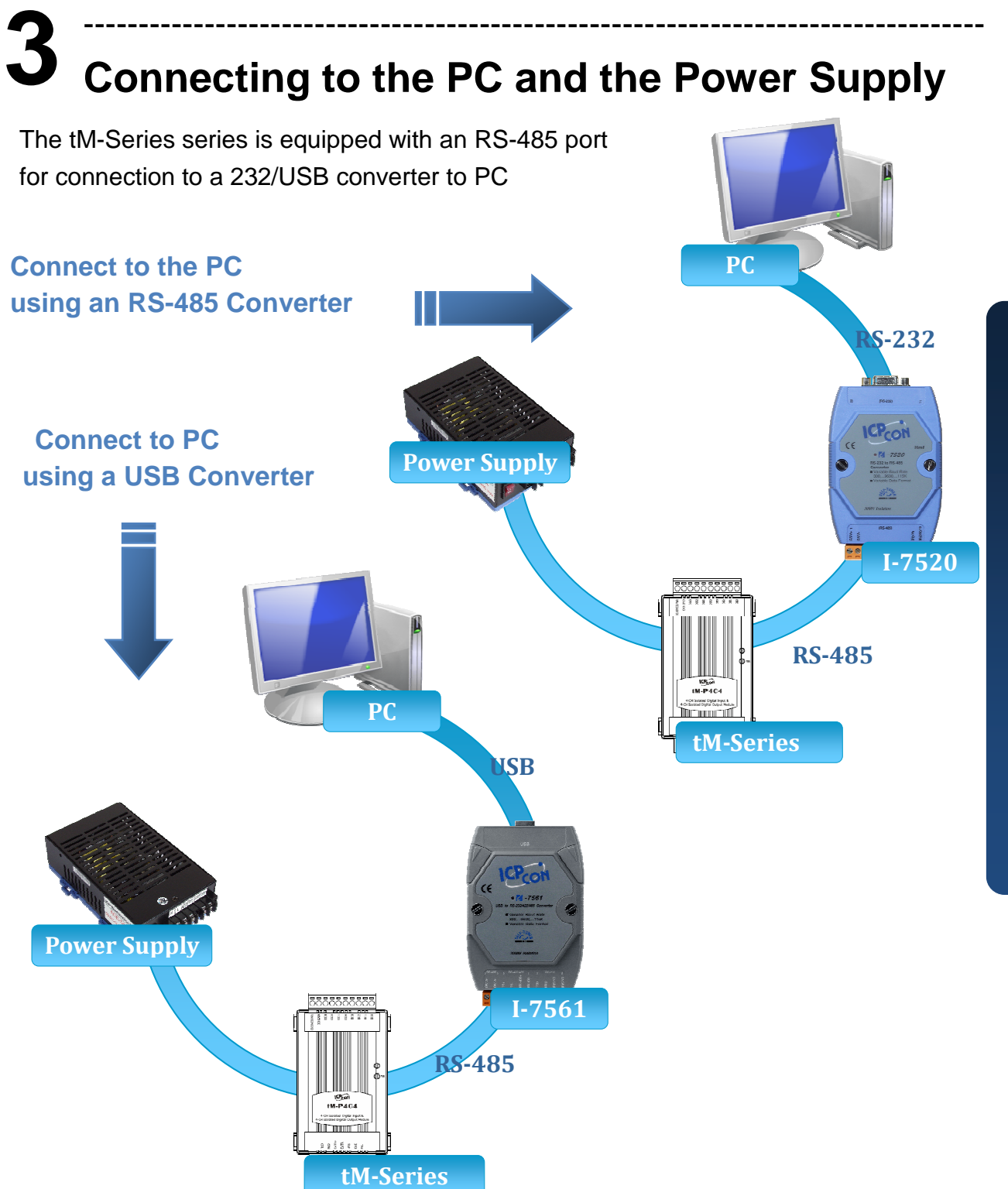

#### **4** --------------------------------------------------------------------------------- **Installing the DCON Utility**

The DCON Utility is an easy-to-use tool designed to enable simple configuration of I/O modules that use the DCON protocol.

#### **Step 1: Locate the DCON Utility**

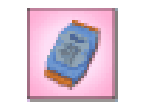

The DCON Utility can be obtained from the companion CD or from the ICPDAS FTP site:

CD:\Napdos\8000\NAPDOS\Driver\DCON\_Utility\setup\ DCON Utili... http://ftp.icpdas.com/pub/cd/8000cd/napdos/driver/dcon\_utility/

#### **Step 2: Follow the prompts to complete the installation**

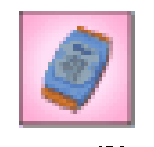

dcon\_utility...

After the installation has been completed, there will be a new shortcut to the DCON Utility on the desktop.

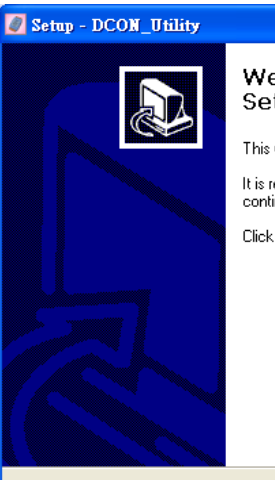

### Welcome to the DCON\_Utility Setup Wizard

This will install DCON Utility Ver 5.1.7 on your computer.

It is recommended that you close all other applications before continuing.

 $\sqrt{\frac{N}{N}}$ 

Cancel

Click Next to continue, or Cancel to exit Setup.

## **5** ---------------------------------------------------------------------------------- **Using the DCON Utility to Initialize the tM-Series Module**

The tM-Series is an I/O module based on the DCON protocol, meaning that you can use the DCON Utility to easily initialize it.

#### **Step 1: Run the DCON Utility**

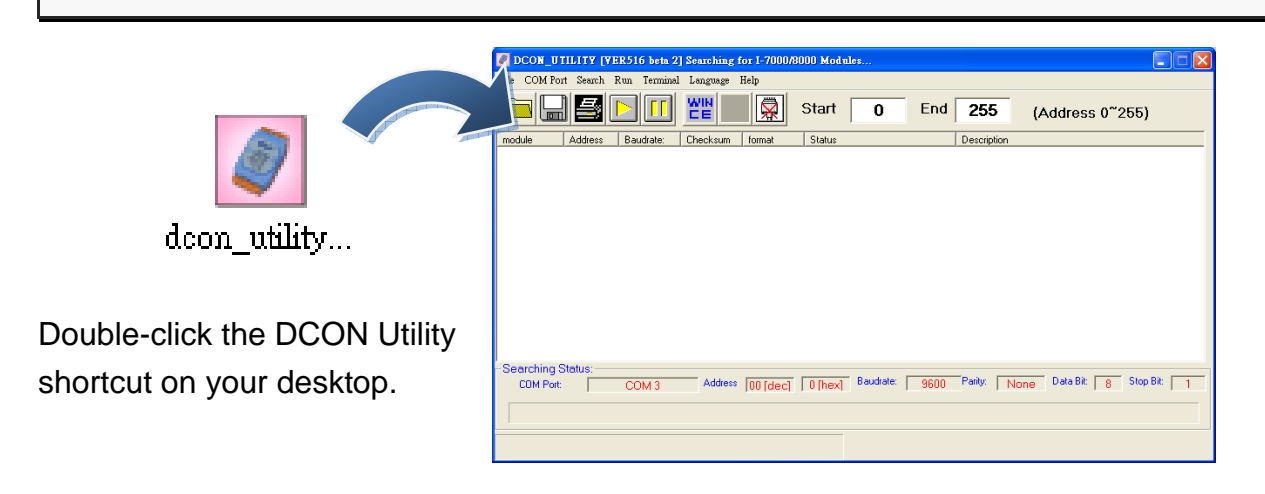

#### **Step 2: Use the COM1 port to communicate with the tM-Series**

Click the "COM Port" option from the menu and a dialog box will be displayed that will allow you to set the communication parameters as described in the table below.

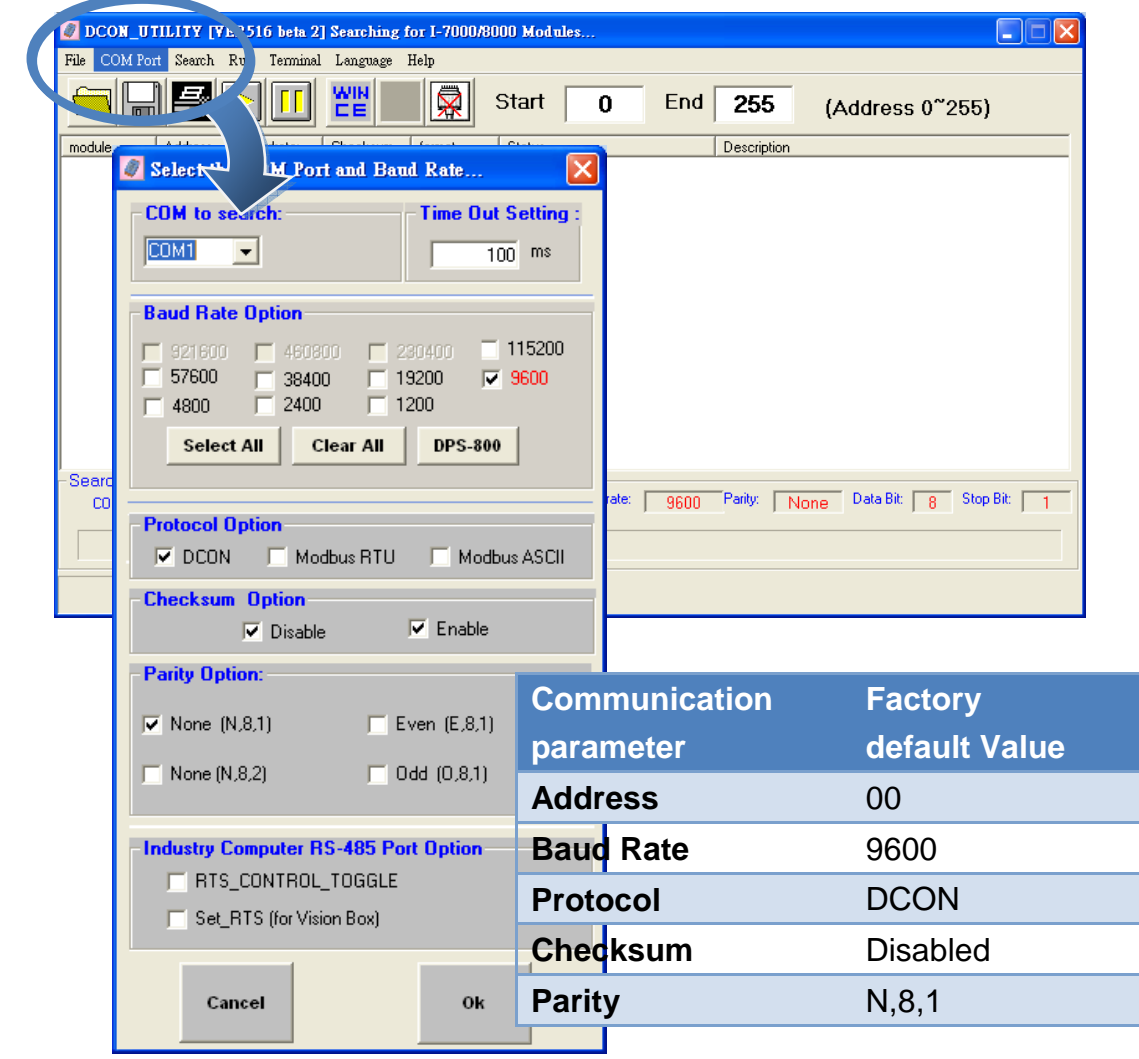

Copyright © 2009 ICP DAS Co., Ltd. All Rights Reserved. E-mail: service@icpdas.com

#### **Step 3: Search for the tM-Series module**

Click "Start Search" button from the toolbox to search for the tM-Series module. After the tM-Series module is displayed in the list, click "Stop Search" button.

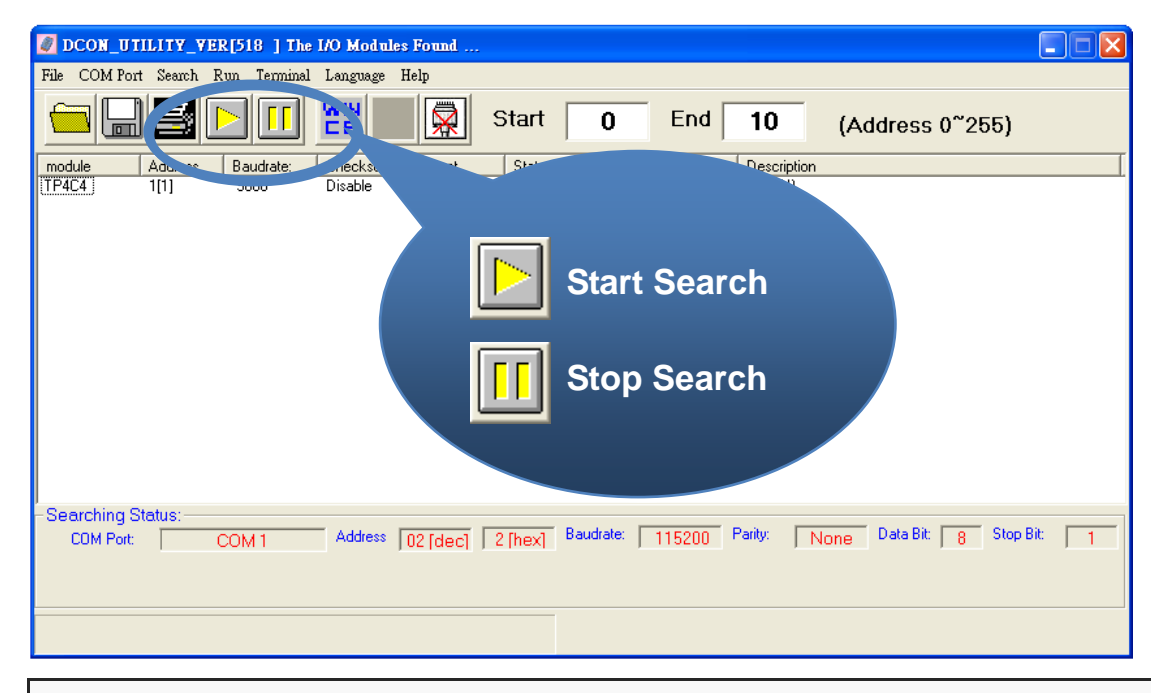

#### **Step 4: Connect to the tM-Series**

After clicking on the name of the module in the list, a dialog box will be displayed.

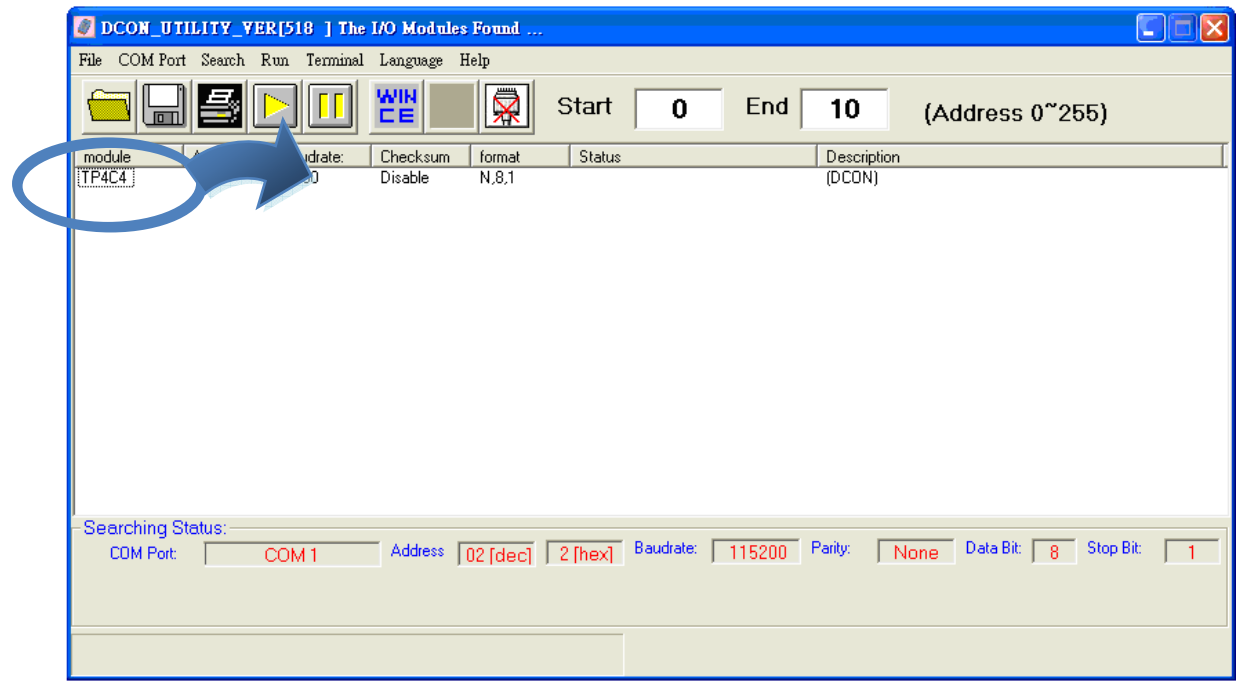

#### **Step 5: Initialize the tM-Series module**

Set the "Address" field in the dialog box to 1 and then click "Setting" button to save the settings.

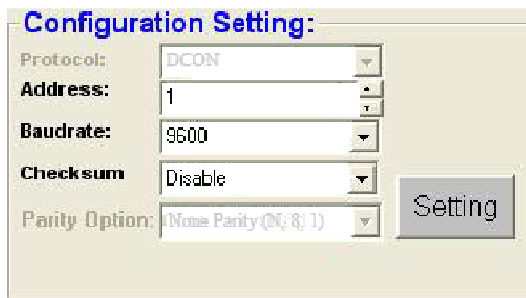

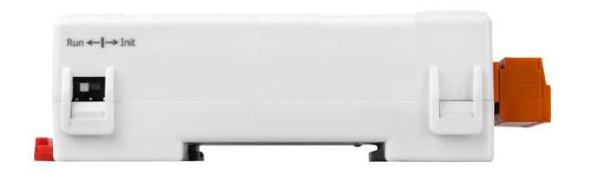

## **6 Rebooting the tM-Series Module in Normal Mode**

--------------------------------------------

Make sure the INIT switch is placed in the "Normal" position.

#### **7** ---------------------------------------------------------------------------------- **Starting the Module Operation**

After rebooting the tM-Series module, search for the module to make sure the settings have been changed. You can double click on the name of the module in the list to open the configuration dialog box.

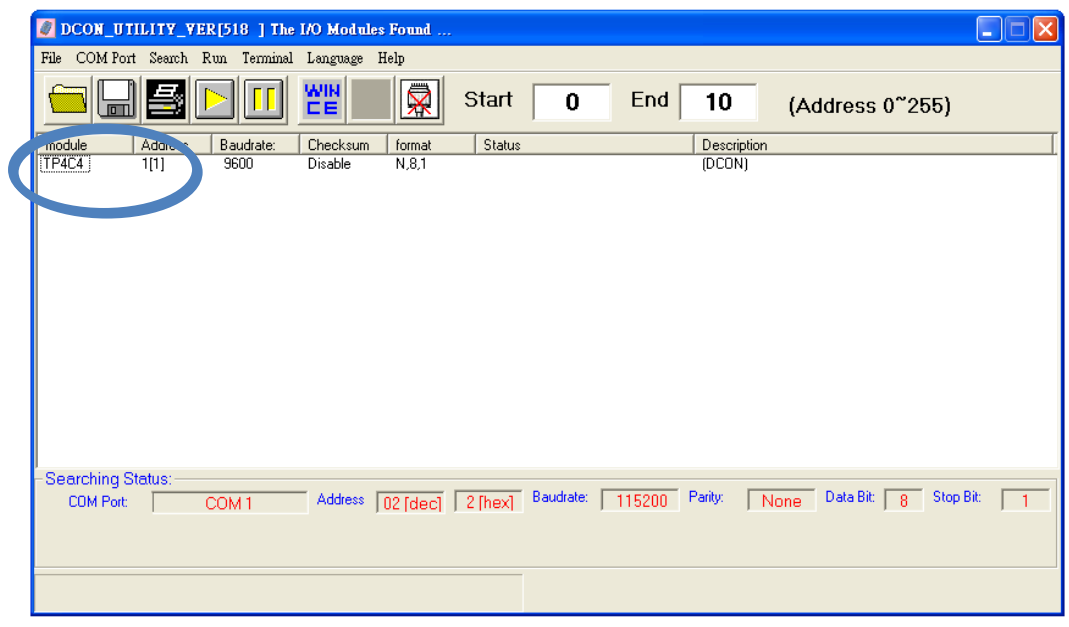

## **8** --------------------------------------------------------------------------------- **Modbus Address Mapping**

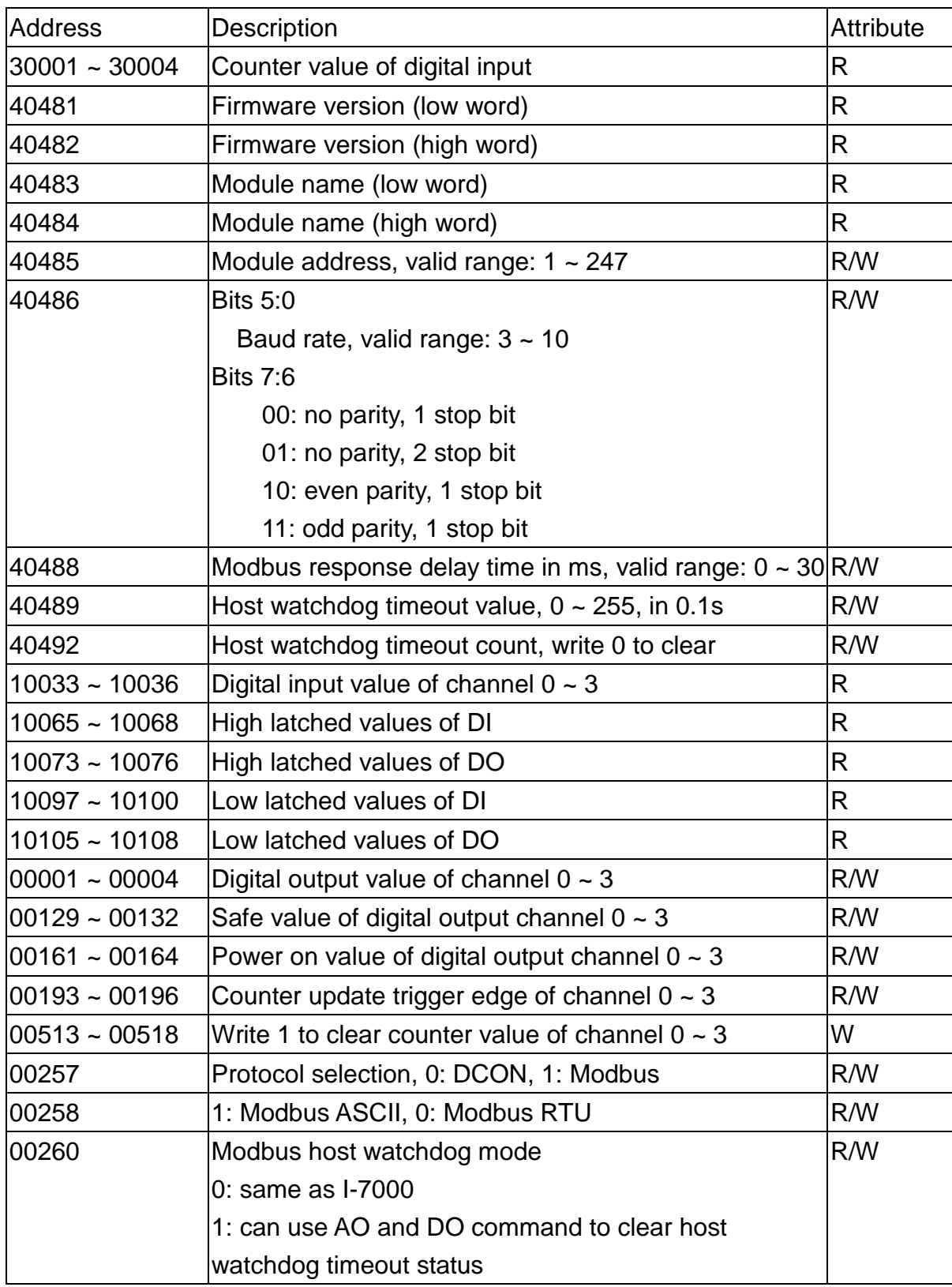

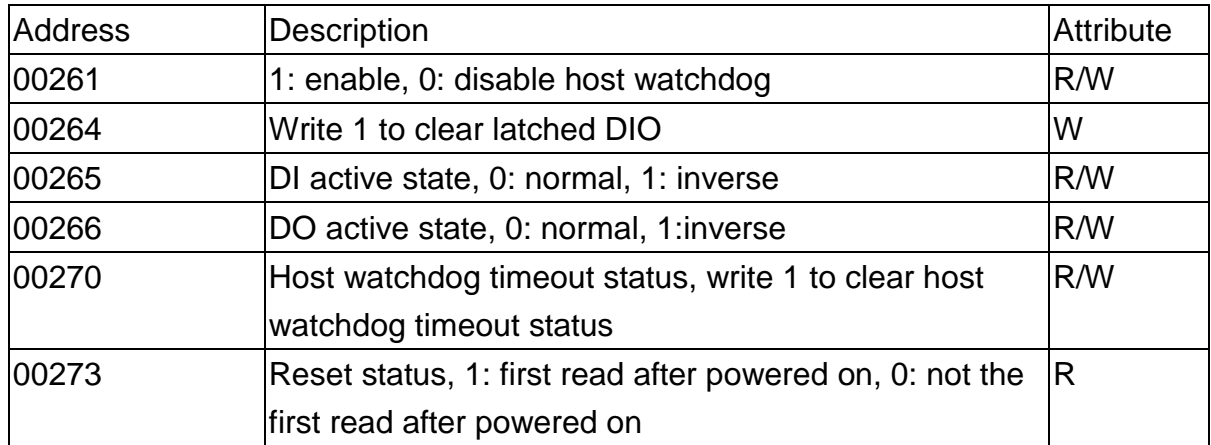

Note: For tM DIO modules, Modbus registers starting at 00033 or 10033 can be used to read the digital input values. For M-7000 DIO modules, they are 00033 or 10001.